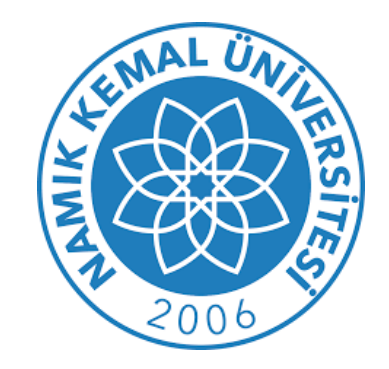

## Kütüphane ve Dokümantasyon Daire Başkanlığı **UZAKTAN ERİŞİM AYARLARI KILAVUZU**

**(INTERNET EXPLORER)**

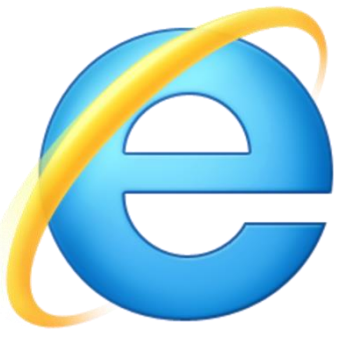

**1-Internet Explorer web tarayıcısını açınız. "Araçlar" menüsünden ''Internet Seçenekleri'' sekmesini seçiniz.**

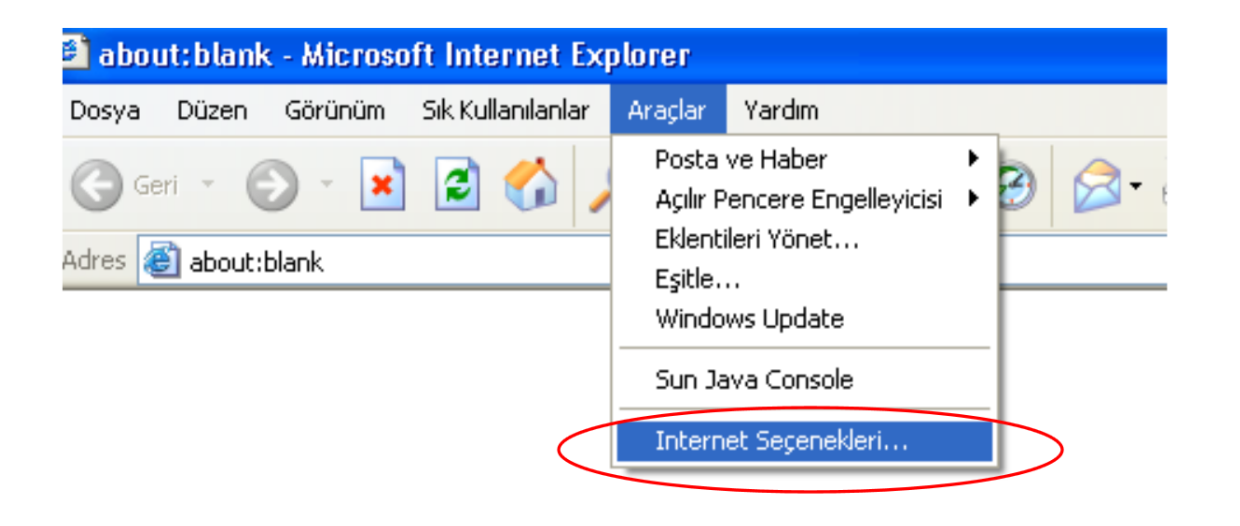

**4-) Açılan pencerede önce "Bağlantılar" sekmesine, ardından da "Yerel Ağ Ayarları" butonuna tıklıyoruz.**

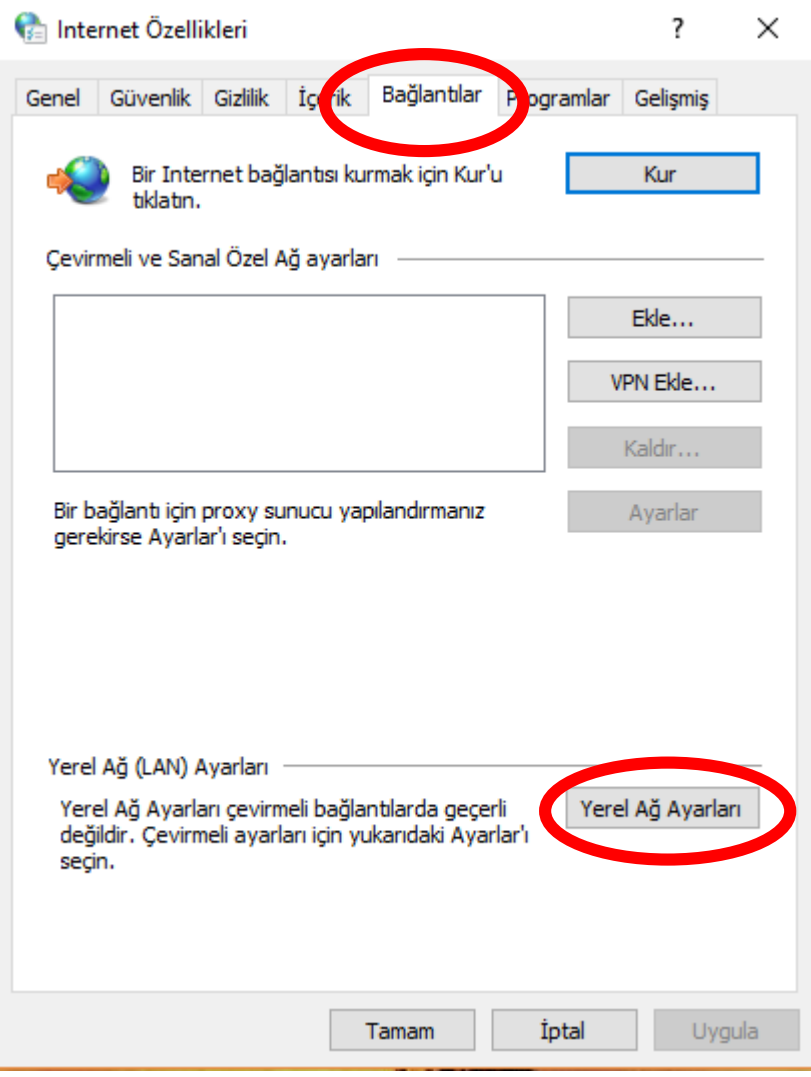

**5-)"Yerel Ağ (LAN) Ayarları" penceresinde "Yerel ağınız için bir Proxy sunucu kullanın" işaretlenir ve adres kısmına "193.255.68.69" ve bağlantı noktası kısmına "5959" yazıldıktan sonra "tamam" butonunu tıklayınız ve işlemi tamamlayınız**

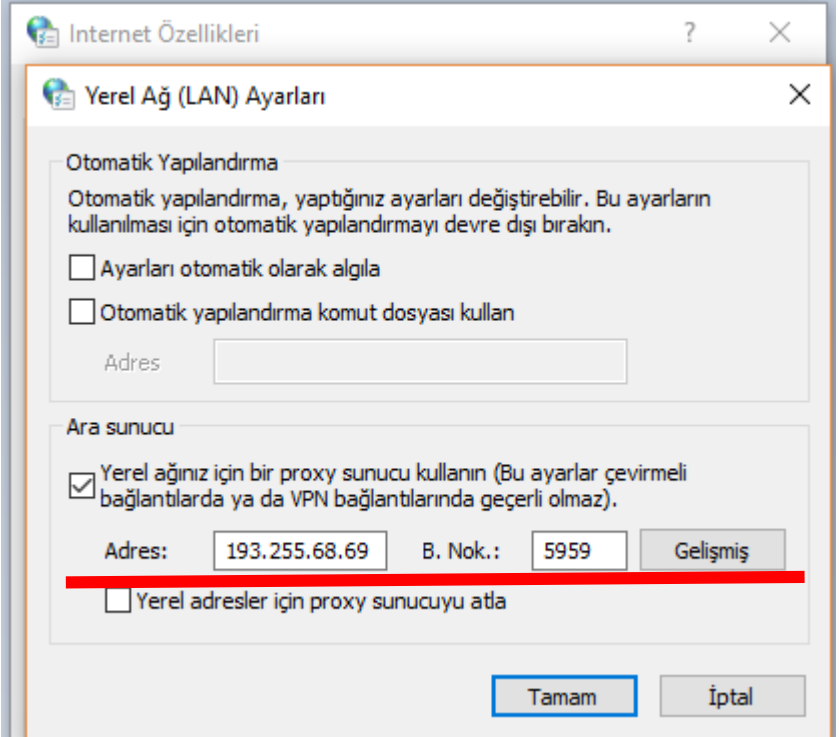

**6-) Herhangi bir web sayfasına ulaşmak istediğinizde aşağıdaki ekran gelecektir. Burada kullanıcı adı kısmına kurumsal e-posta adresinizin kullanıcı adı kısmını uzantısız şekilde (nku.edu.tr olmadan) yazınız. Parola kısmına da kurumsal e-posta adresinizin parolasını yazarak ''tamam'' butonunu tıklayınız ve işlemi tamamlayınız.**

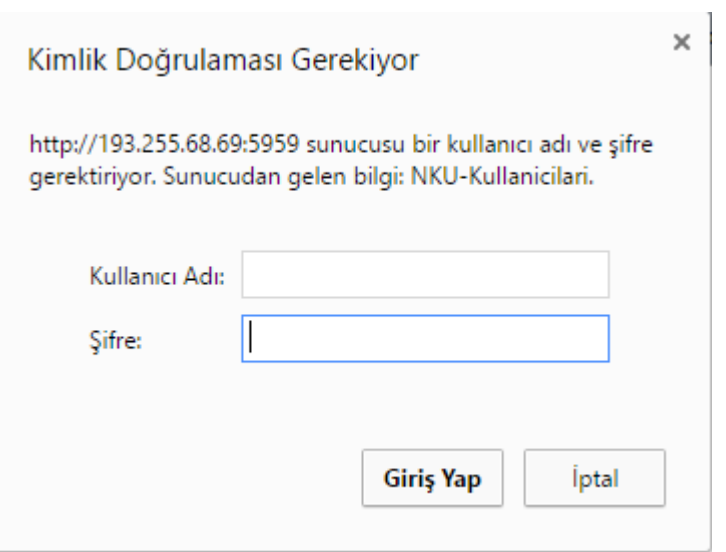

**7-) Bu işlemlerin ardından üniversite içerisinden ulaşılan tüm elektronik yayınlara üniversite dışından da erişebilirsiniz.**

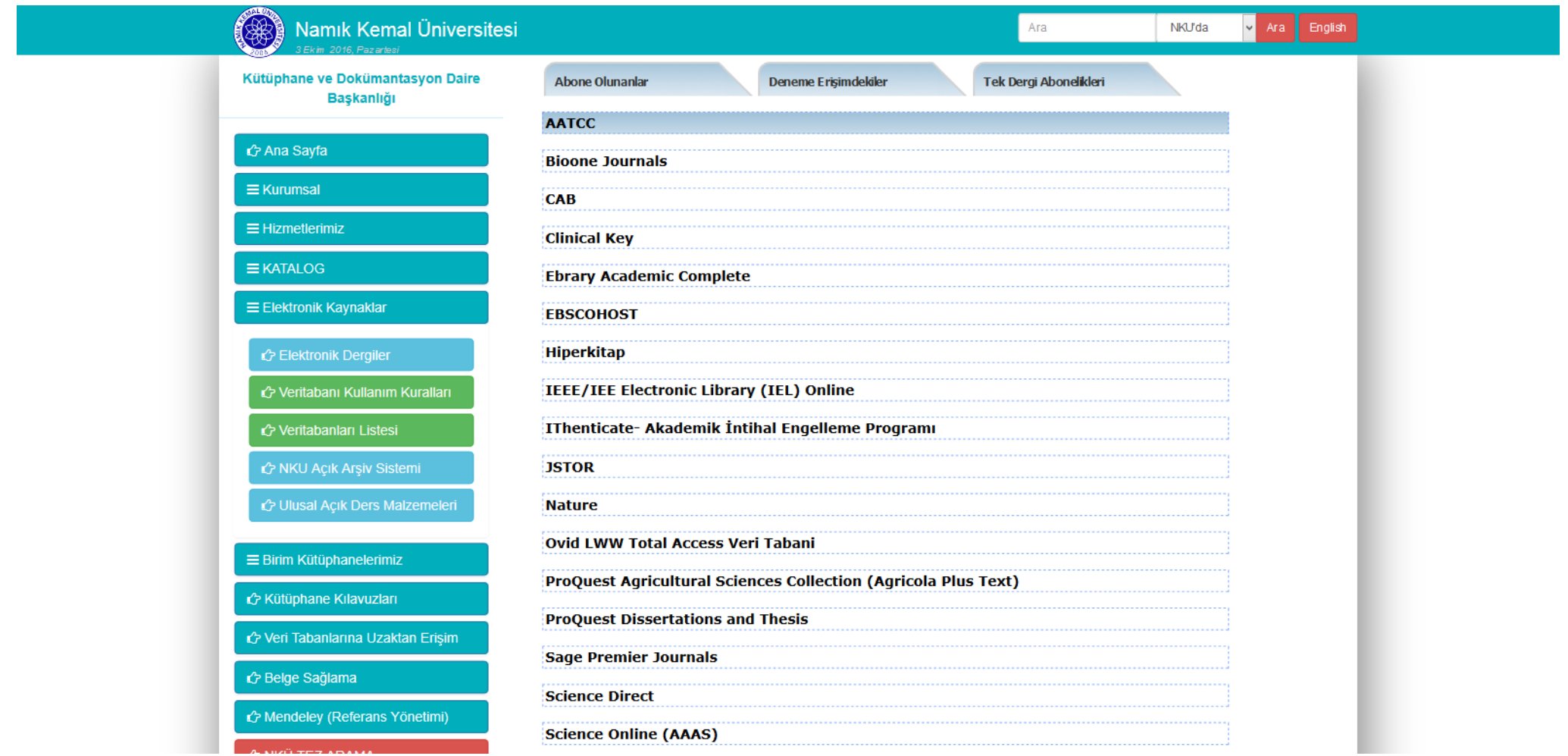